# **BERLINER SCHULPORTAL**

Handreichung – E-Mail für pädagogische Beschäftigte

# **Nutzung Ihres E-Mail-Postfachs**

# **Inhaltsverzeichnis**

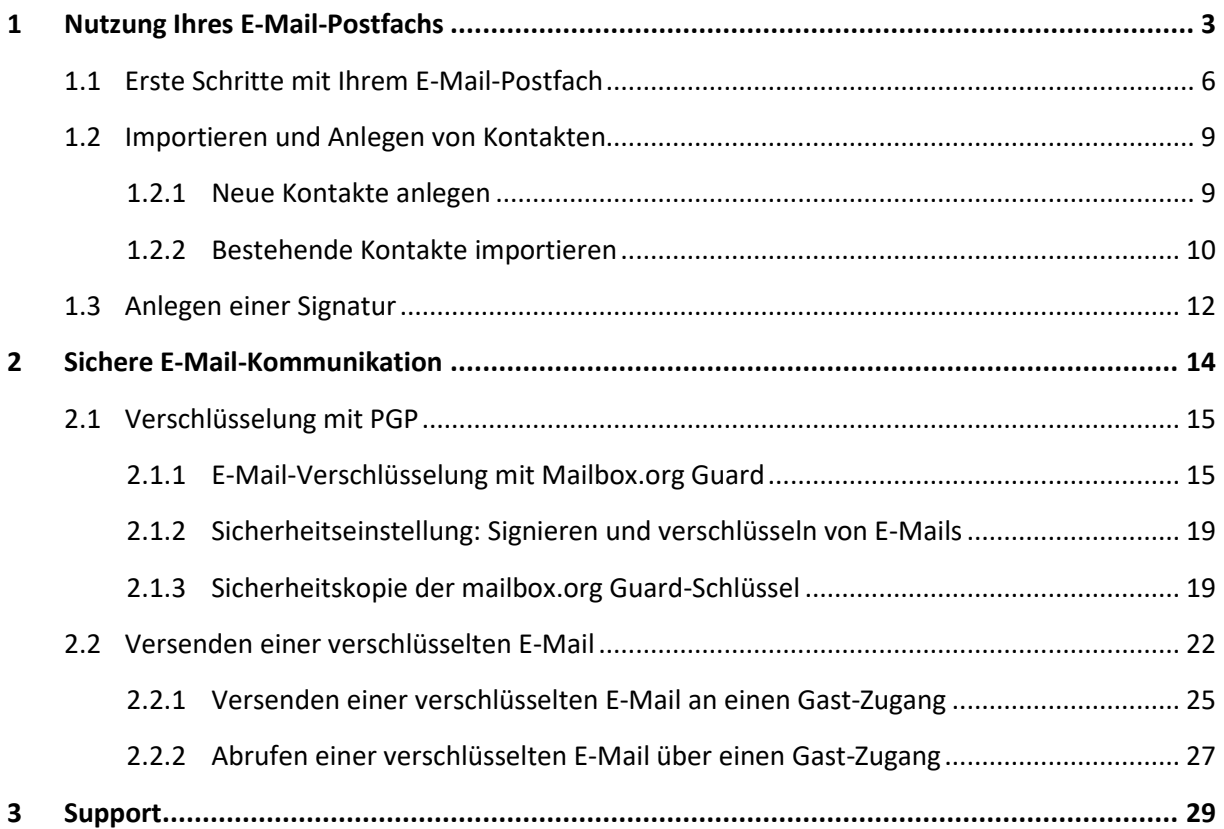

# <span id="page-2-0"></span>**1 Nutzung Ihres E-Mail-Postfachs**

Um Ihr persönliches E-Mail-Postfach zu nutzen, melden Sie sich bitte in Ihrem Benutzerkonto am Berliner Schulportal an. Klicken Sie nach der Anmeldung auf der Homepgae auf den Menüpunkt Werkzeuge (1) (Abb. 1)

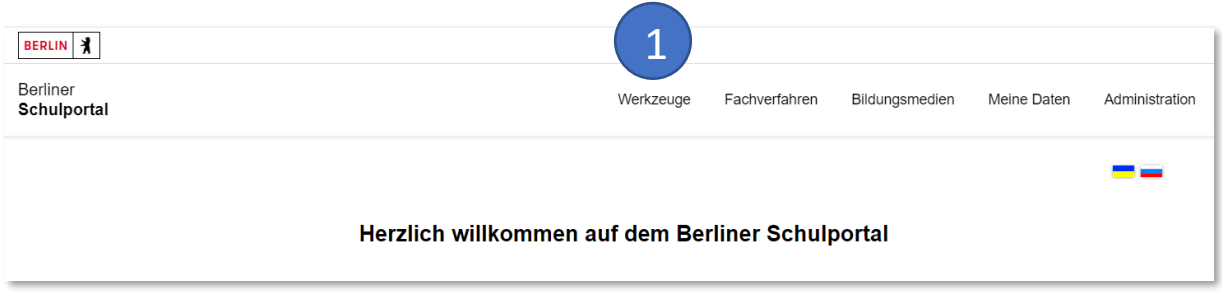

Abbildung 1: Berliner Schulportal: Navigationsleiste der Homepage

Klicken Sie als Nächstes auf die Abbildung über "E-Mail" (1) (Abb. 2).

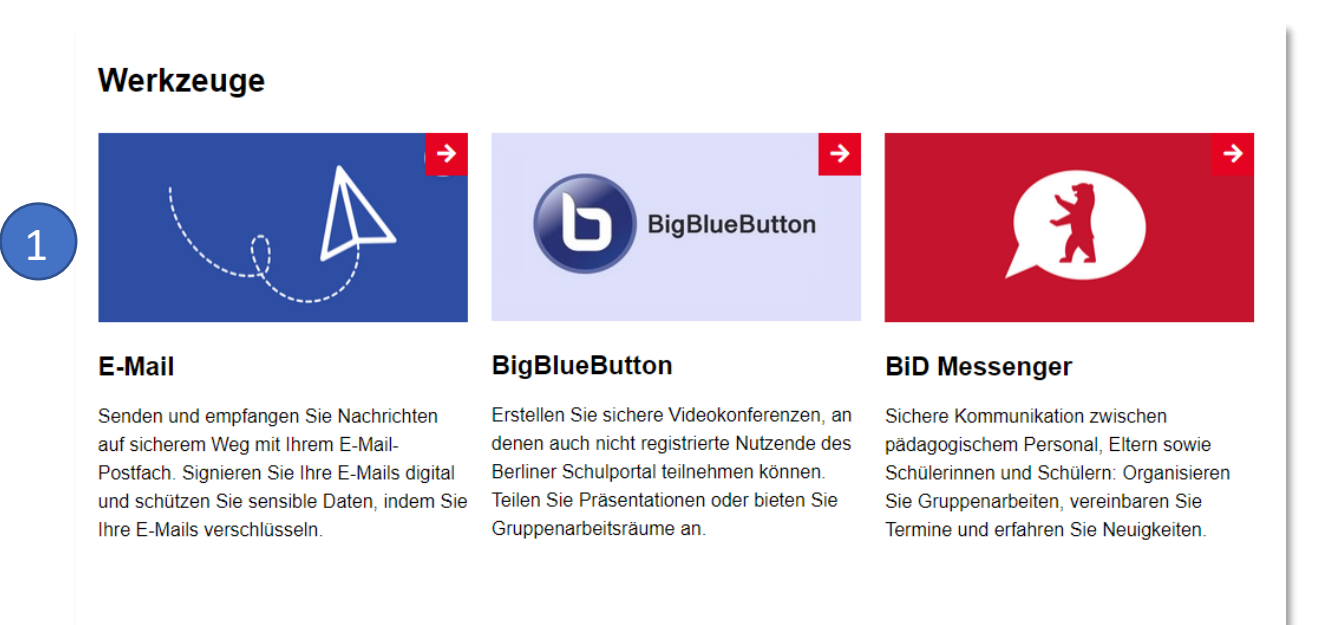

Abbildung 2: Berliner Schulportal: Werkzeuge

Klicken Sie auf die Schaltfläche Zum E-Mail-Konto (1) (Abb. 3).

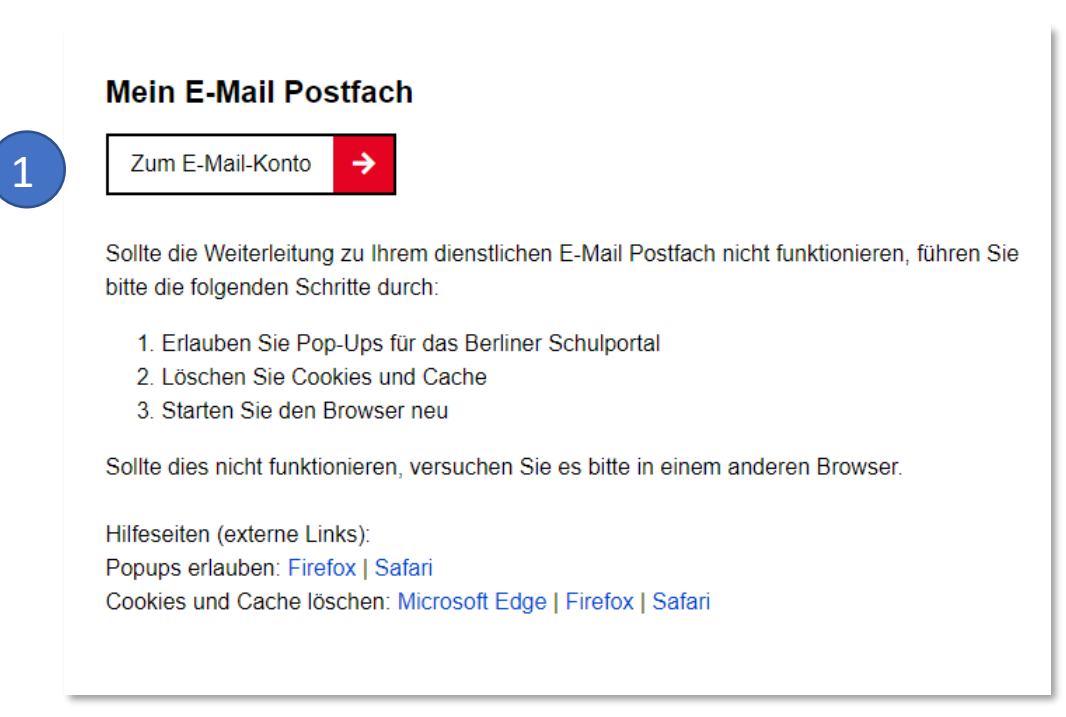

Abbildung 3: Berliner Schulportal: E-Mail Postfach

Mit dem erstmaligen Aufrufen Ihres E-Mail-Postfachs wird Ihre persönliche E-Mail-Adresse generiert und die Startseite Ihres E-Mail-Postfachs bei mailbox.org in einem neuen Browser-Tab geöffnet.

Bitte beachten Sie: Sollte die Weiterleitung zu mailbox.org nicht funktionieren, lesen Sie die Hinweise auf der Seite zum E-Mail-Postfach im Berliner Schulportal (Abb. 3).

Auf der Startseite von mailbox.org (Abb. 4) sehen Sie in der linken Spalte eine Übersicht der neusten E-Mails in Ihrem Posteingang (1). Auf der rechten Seite können Sie den freien und bereits belegten Speicherplatz Ihres E-Mail-Postfachs nachvollziehen (2). Über die Schaltflächen in der Menüleiste (3) gelangen Sie zu Ihrem E-Mail-Postfach, Ihren Kontakten oder zurück zur Startseite.

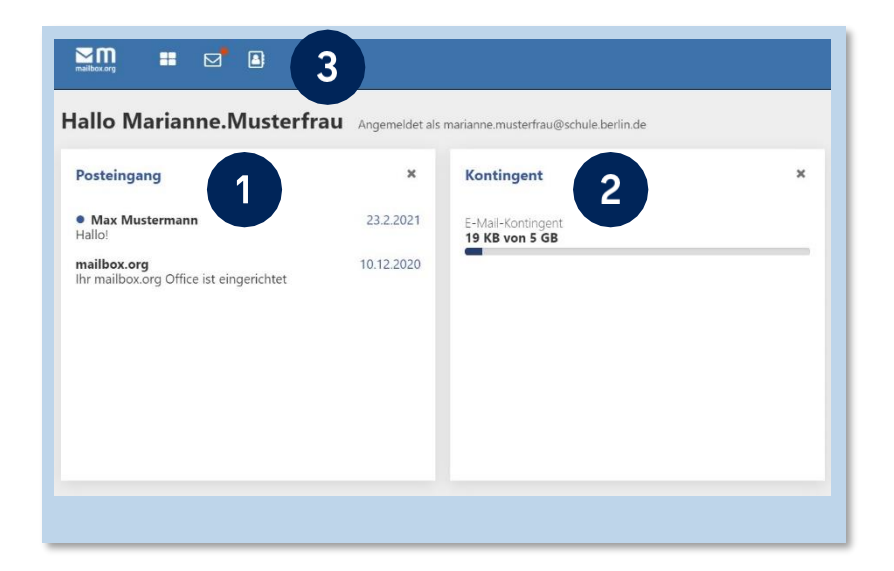

Abbildung 4: mailbox.org: Startseite des E-Mail-Postfachs

In der linken, oberen Ecke der Startseite Ihres E-Mail-Postfachs befindet sich in der Menüleiste das Symbol zum Aktualisieren (1) (Abb. 5). Wenn Sie darauf klicken, wird das Abrufen neuer E-Mails angestoßen.

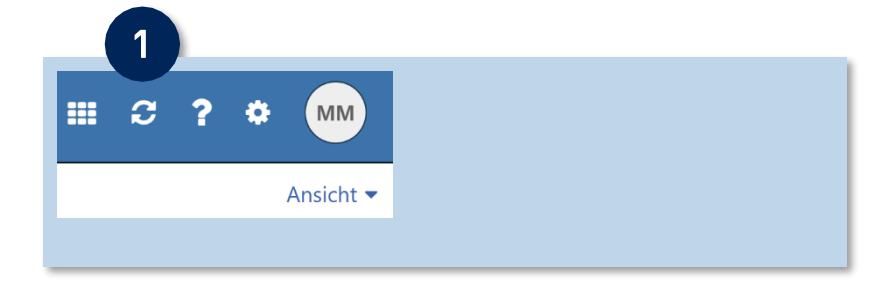

Abbildung 5: mailbox.org: Eingang des E-Mail-Postfachs aktualisieren

### <span id="page-5-0"></span>**1.1 Erste Schritte mit Ihrem E-Mail-Postfach**

Mit einem Klick auf das Briefsymbol (1) öffnen Sie Ihr E-Mail-Postfach (Abb. 6). Klicken Sie im Menübereich auf der linken Seite (2) auf Posteingang, Gesendet oder Papierkorb, um Ihre empfangenen, versendeten oder gelöschten E-Mails aufzurufen. Unter Spam finden Sie E-Mails, die als Spam kategorisiert wurden.

Wenn Sie eine neue E-Mail schreiben möchten, klicken Sie auf Verfassen (3).

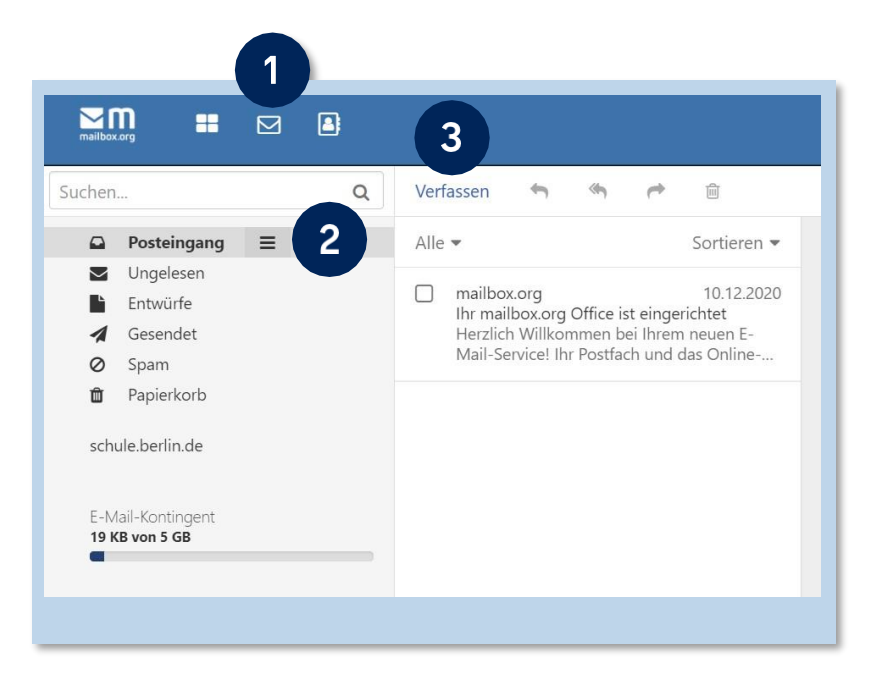

Abbildung 6: mailbox.org: Posteingang des E-Mail-Postfachs

Im Posteingang befinden sich Ihre empfangenen E-Mails (Abb. 7). Der Titel ungelesener E-Mails wird in fetter Schrift angezeigt. Die Anzahl der ungelesenen E-Mails wird als Zahl hinter Posteingang (1) angegeben.

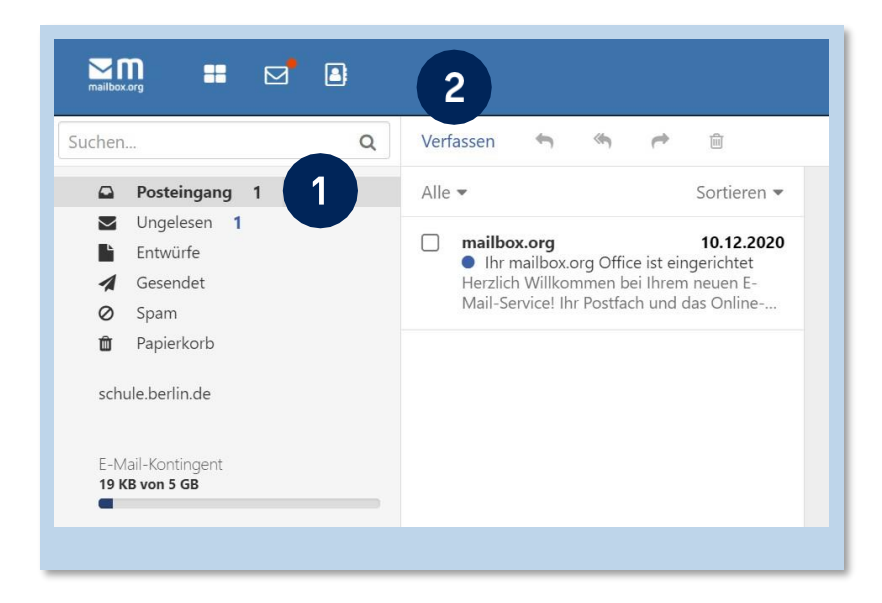

Abbildung 7: mailbox.org: Anzeige der eingegangenen und ungelesenen E-Mails

Mit einem Klick auf Verfassen (2) (Abb. 7) öffnet sich ein Fenster zur Erstellung einer neuen E-Mail (Abb. 8).

In die Adresszeile können Sie die E-Mail-Adresse der Empfängerin oder des Empfängers eintragen (1) (Abb. 8). Geben Sie in der Betreffzeile einen Betreff ein, durch den Empfängerinnen und Empfänger den Inhalt der E-Mail erschließen können.

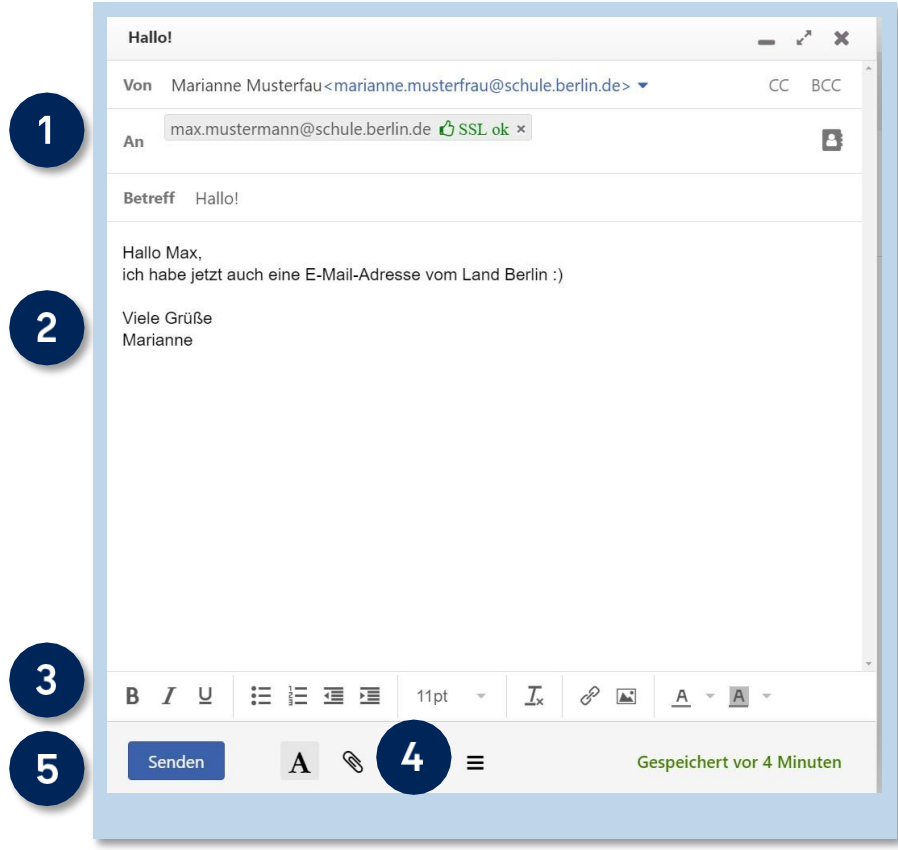

Abbildung 8: mailbox.org: Eine E-Mail verfassen

In das Textfeld schreiben Sie Ihre Nachricht. Mithilfe der Formatoptionen (3) können Sie den Text nach Ihren Wünschen formatieren und zum Beispiel Teile des Texts fett, kursiv oder unterstrichen gestalten.

Bei Bedarf können Sie der E-Mail einen Anhang anfügen. Klicken Sie dazu auf die Büroklammer (4). Klicken Sie auf Senden (5), um die E-Mail zu versenden.

### <span id="page-8-0"></span>**1.2 Importieren und Anlegen von Kontakten**

Um E-Mail-Adressen nicht wiederholt eingeben zu müssen, können Sie sie in Ihren Kontakten hinterlegen. Dort können zudem weitere Daten wie Namen, Adressen oder Telefonnummern gepflegt werden. Eine E-Mail-Adresse, an die Sie bereits einmal eine E-Mail versendet haben, wird automatisch in Ihrem Ordner Gesammelte Adressen (Abb. 9) abgelegt. Sie können Kontaktdaten jedoch auch händisch einpflegen oder ergänzen.

#### <span id="page-8-1"></span>**1.2.1 Neue Kontakte anlegen**

Mit einem Klick auf das Adressbuch (1) gelangen Sie zu Ihren Kontakten (Abb. 9). Sie können Kontakte zu Ihrem Adressbuch hinzufügen, indem Sie auf Neuer Kontakt (2) klicken und anschließend auswählen, ob Sie einen neuen Kontakt oder eine neue Verteilerliste anlegen möchten. Beim Klicken auf Neuer Kontakt öffnet sich ein Fenster, in dem Sie alle notwendigen Angaben ausfüllen (3) und speichern (4) können.

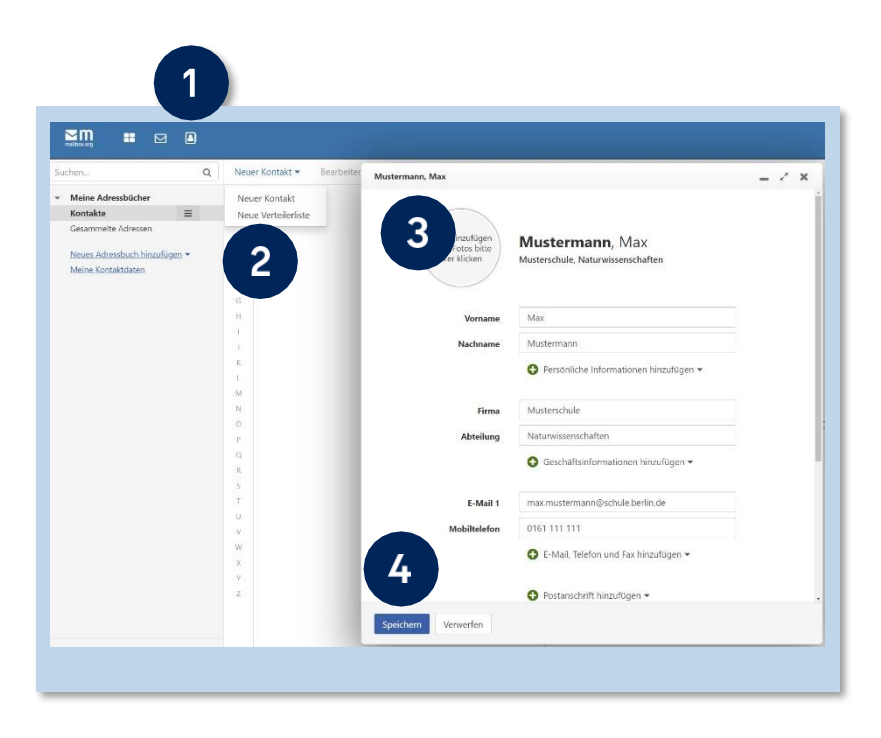

Abbildung 9: mailbox.org: Kontakterstellung im Adressbuch

#### <span id="page-9-0"></span>**1.2.2 Bestehende Kontakte importieren**

Um die bestehenden Kontakte Ihres bisher genutzten E-Mail-Postfachs nicht einzeln und händisch in Ihr neues Adressbuch eingeben zu müssen, können Sie diese importieren.

Hierzu müssen die Kontakte zunächst aus Ihrem bestehenden E-Mail-Postfach oder -Programm exportiert werden. Die meisten E-Mail-Anbieter und gängige E-Mail-Client-Software wie Outlook oder Thunderbird ermöglichen den Export von Kontakten als vCard- oder CSV-Datei. Aufgrund der Vielzahl von technischen Lösungen kann in dieser Anleitung nicht detailliert auf den Export eingegangen werden.

Um Ihre Kontakte bei mailbox.org zu importieren, klicken Sie auf das Menü-Symbol neben Kontakte (1) (Abb. 10) und wählen anschließend die Option Importieren (2).

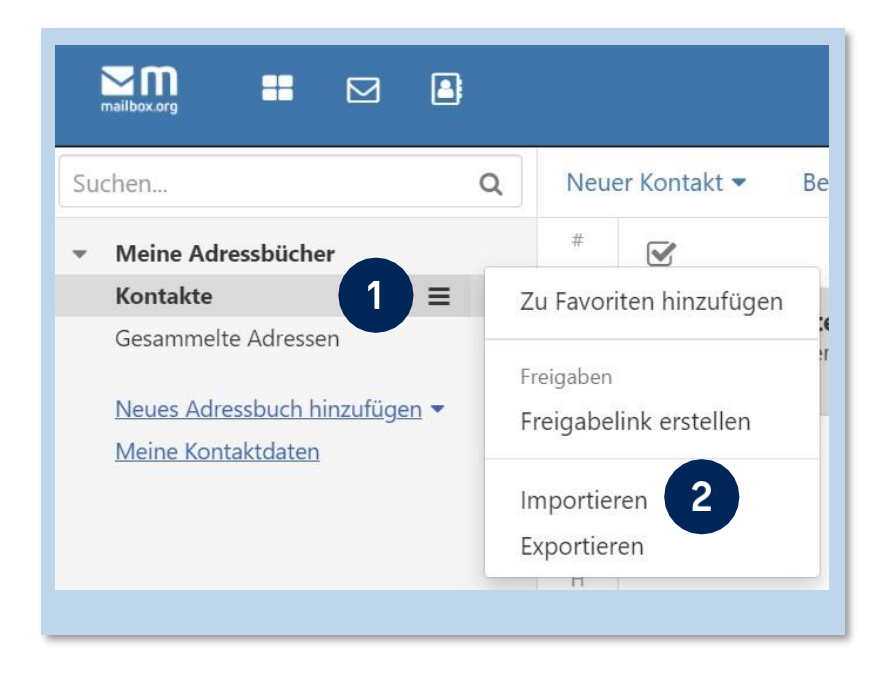

Abbildung 10: mailbox.org: Kontaktimport im Adressbuch

Im folgenden Dialogfenster (Abb. 11) können Sie angeben, ob die Kontakte im CSV- oder vCard-Format vorliegen (1). Klicken Sie anschließend auf Datei hochladen (2), navigieren Sie in Ihrem Dateisystem zu der Datei, die Sie von Ihrem aktuellen E-Mail-Anbieter exportiert haben, und wählen Sie diese aus. Starten Sie den Importvorgang anschließend mit einem Klick auf Importieren (3).

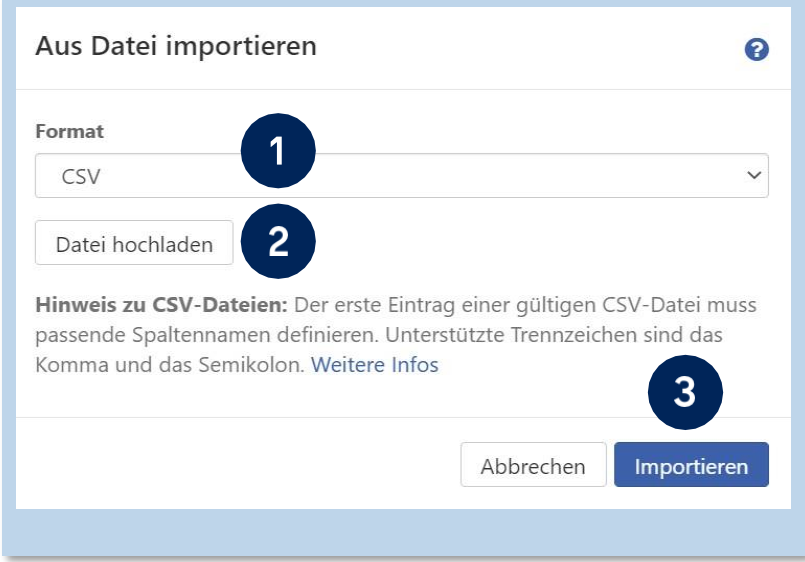

Abbildung 11: mailbox.org: Dialogfenster zum Kontaktimport

Nach Abschluss des Imports schließt sich der Dialog. Die Meldung "Daten wurden erfolgreich importiert" erscheint und die importierten Kontakte befinden sich in Ihrem Adressbuch (Abb. 12).

|   | Neuer Kontakt -         | E-Mail senden<br>Bearbeiten<br><b>MARINERS</b>       |           |               |
|---|-------------------------|------------------------------------------------------|-----------|---------------|
| A | $\overline{\mathbf{S}}$ | Kontakte (3)                                         |           |               |
|   | EK                      | Klein, Elke<br>Musterschule, Naturwissenschaften     | <b>MM</b> | Mu:<br>Muster |
|   | <b>MM</b>               | Mustermann, Max<br>Musterschule, Naturwissenschaften |           |               |

Abbildung 12: mailbox.org: Kontaktimport im Adressbuch

### <span id="page-11-0"></span>**1.3 Anlegen einer Signatur**

Mit einem Klick auf das Zahnrad-Symbol (1) (Abb. 13) in der Menüleiste gelangen Sie zu den erweiterten Einstellungen. Hier können Sie einige Funktionen von mailbox.org konfigurieren. Im Menüpunkt E-Mail (2) können Sie Optionen zum Verfassen und Senden von E-Mails anpassen.

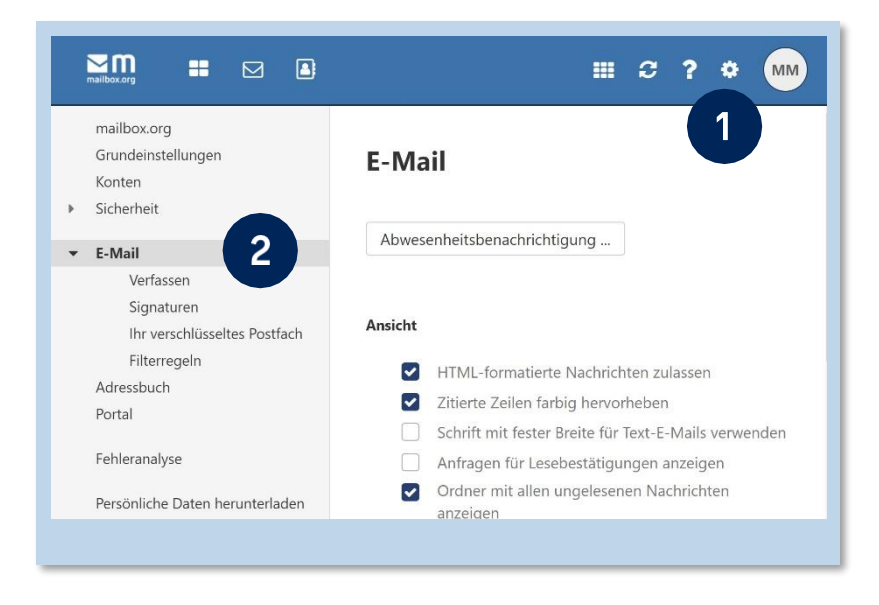

Abbildung 13: mailbox.org: Optionen zum Verfassen und Senden von E-Mails

Im Unterpunkt Signaturen (1) (Abb. 14) können Sie einen Standardtext als Signatur hinterlegen, der unter allen E-Mails angefügt wird, die Sie versenden. Klicken Sie hierzu auf Neue Signatur hinzufügen (2). Sie können auch mehrere Signaturen hinzufügen.

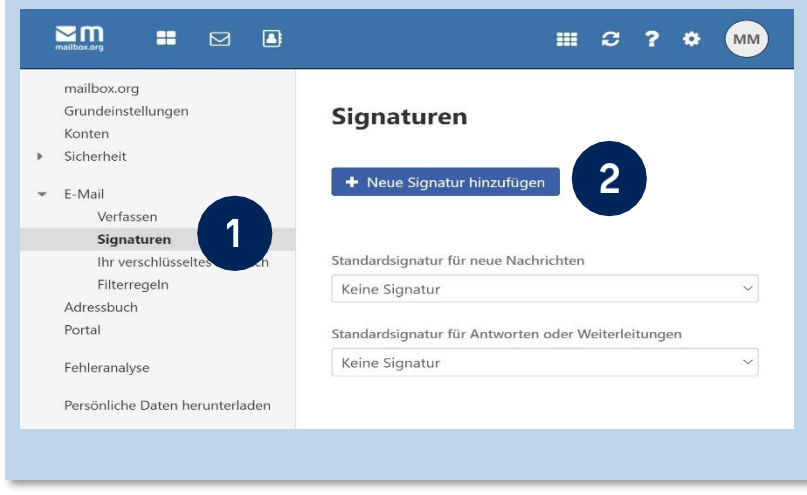

Abbildung 14: mailbox.org: Neue Signatur hinzufügen

Geben Sie in dem sich öffnenden Dialog (Abb. 15) eine Signatur-Bezeichnung (1) und den gewünschten Text der Signatur (2) ein. Sie können außerdem die Schriftart und -größe (3) sowie die Position der Signatur (4) festlegen. Klicken Sie abschließend auf Speichern (5).

Ihre Signatur wird nun beim Erstellen neuer E-Mails automatisch dem Mailtext hinzugefügt.

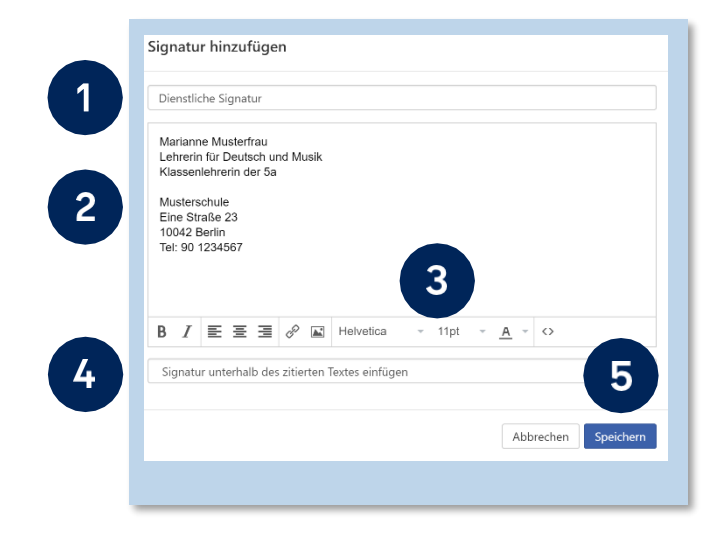

Abbildung 15: mailbox.org: Dialogfenster zur Erstellung von E-Mail-Signaturen

# <span id="page-13-0"></span>**2 Sichere E-Mail-Kommunikation**

Warum ist eine signierte und verschlüsselte E-Mail-Kommunikation wichtig? Wenn Sie eine E-Mail versenden, geschieht dies standardmäßig unverschlüsselt. Unbefugte Dritte können mit geringem technischem Aufwand die Inhalte der E-Mails auslesen oder sogar manipulieren, wenn sie sich Zugriff auf Netzwerkknotenpunkte oder zentrale Stellen im Leitungsnetz verschafft haben. Insbesondere in drahtlosen Netzwerken ist es einfach, Datenkommunikation auszuspähen. Eine unverschlüsselte E-Mail gleicht daher eher einer offenen Postkarte als einem verschlossenen Brief: Sie ist nicht zum Versand von vertraulichen Informationen geeignet.

Wenn Sie im Rahmen Ihrer Arbeit E-Mails versenden, die Informationen über Kolleginnen und Kollegen, Ihre Schülerinnen und Schüler oder deren Erziehungsberechtigte enthalten, dann verarbeiten Sie personenbezogene Daten. Jede Person, die personenbezogene Daten verarbeitet, ist dazu verpflichtet, diese Daten mit wirksamen Mitteln nach dem aktuellen Stand der Technik vor Fremdzugriffen zu schützen (Art. 32 DSGVO).

Insbesondere sehr sensible Informationen über die Leistungen und die persönliche Entwicklung Ihrer Schülerinnen und Schüler oder pädagogische Beurteilungen sollten auf einem sicheren Kommunikationskanal übermittelt werden. Ihr dienstliches E-Mail-Postfach stellt Ihnen durch eine PGP-Verschlüsselung einen solchen sicheren Kanal zur Verfügung.

Sie haben außerdem die Möglichkeit, digital signierte E-Mails zu versenden. Die Signierung ermöglicht der Empfängerin oder dem Empfänger der E-Mail sicher festzustellen, dass die E-Mail wirklich von Ihnen versendet und nach dem Versand nicht manipuliert wurde. Elektronische Kommunikation, die mit einer qualifizierten elektronischen Signatur versehen wurde, ist rechtlich der Schriftform gleichgestellt (§ 126a BGB). Sie können per signierter E-Mail also auch online Rechtsgeschäfte abschließen.

#### **Hinweis**

**Bitte verwahren Sie sowohl die Zugangsdaten für Ihr Berliner Schulportal-Benutzerkonto als auch das Kennwort für Ihren privaten Schlüssel (vgl. folgende Seiten) unbedingt sicher und unzugänglich für Dritte auf.** 

Andernfalls besteht das Risiko, dass sich unbefugte Personen Zugang zu Ihrem E-Mail-Postfach verschaffen und Rechtsgeschäfte in Ihrem Namen abschließen können.

### <span id="page-14-0"></span>**2.1 Verschlüsselung mit PGP**

Wenn Sie mit den folgenden Schritten Ihre E-Mail-Verschlüsselung in Betrieb nehmen, wird ein PGP-Schlüsselpaar aus zwei zusammengehörenden Schlüsseln erzeugt: Ein öffentlicher Schlüssel und ein privater Schlüssel.

Der öffentliche Schlüssel ermöglicht es, E-Mails so zu verschlüsseln, dass die Inhalte nur mit dem dazugehörigen privaten Schlüssel geöffnet werden können. Ihr privater Schlüssel muss immer in Ihrem Besitz bleiben, Ihren öffentlichen Schlüssel sollten Sie hingegen den Personen zur Verfügung stellen, die Ihnen eine verschlüsselte E-Mail senden möchten.

Wenn nun also einer Person Ihr öffentlicher Schlüssel zur Verfügung steht, kann diese Person eine E-Mail so verschlüsseln, dass nur Sie diese E-Mail mit Ihrem privaten Schlüssel öffnen und deren Inhalt lesen können. Dementsprechend können Sie eine E-Mail an eine andere Person nur verschlüsseln, wenn Ihnen ihr öffentlicher Schlüssel zur Verfügung steht. Eine Möglichkeit anderen Personen Ihren öffentlichen Schlüssel mitzuteilen, ist es zum Beispiel, ihn als E-Mail-Anhang zu versenden.

#### <span id="page-14-1"></span>**2.1.1 E-Mail-Verschlüsselung mit Mailbox.org Guard**

Mit der Aktivierung von mailbox.org Guard wird automatisch ein PGP-Schlüsselpaar erzeugt, das Ihnen eine sichere E-Mail-Kommunikation ermöglicht. Der Zugriff auf Ihren privaten Schlüssel wird dabei mit einem Kennwort gesichert.

#### Aktivieren der E-Mail-Verschlüsselung mit Mailbox Guard

Klicken Sie in Ihrem E-Mail-Postfach auf das Zahnrad-Symbol (1) in der Menüleiste, um die Einstellungen zu öffnen (Abb. 16).

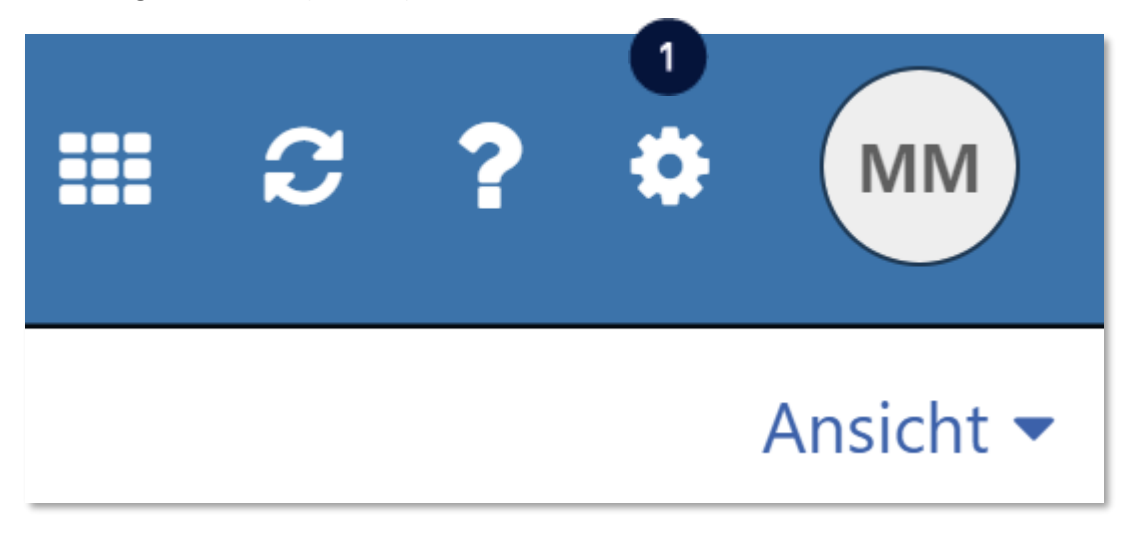

Abbildung 16: mailbox.org: Menü-Einstellungen

Klicken Sie im seitlichen Menübereich (Abb. 17) auf Sicherheit und auf den Unterpunkt mailbox.org Guard (1). Klicken Sie anschließend in der rechten Spalte auf Start (2), um die Aktivierung von mailbox.org Guard zu beginnen.

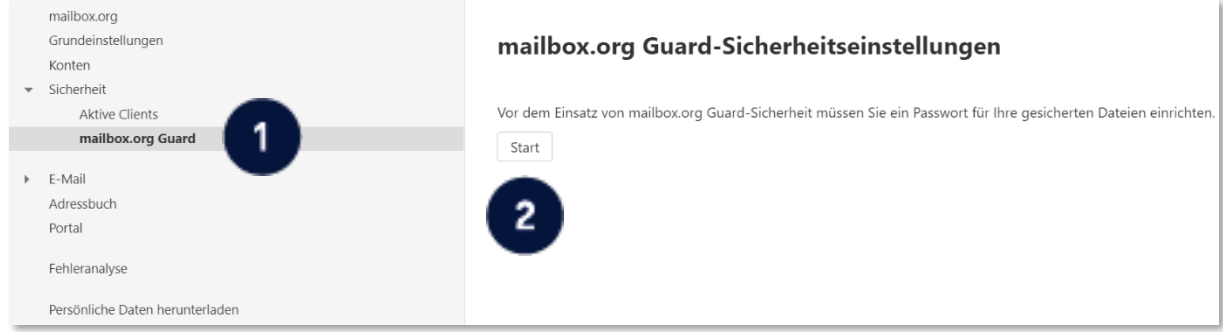

Abbildung 17: mailbox.org: mailbox.org Guard-Sicherheitseinstellungen

Klicken Sie bitte im sich nun öffnenden Dialog (Abb. 18) auf Setup starten (1), um mit der Einrichtung von mailbox.org Guard zu beginnen.

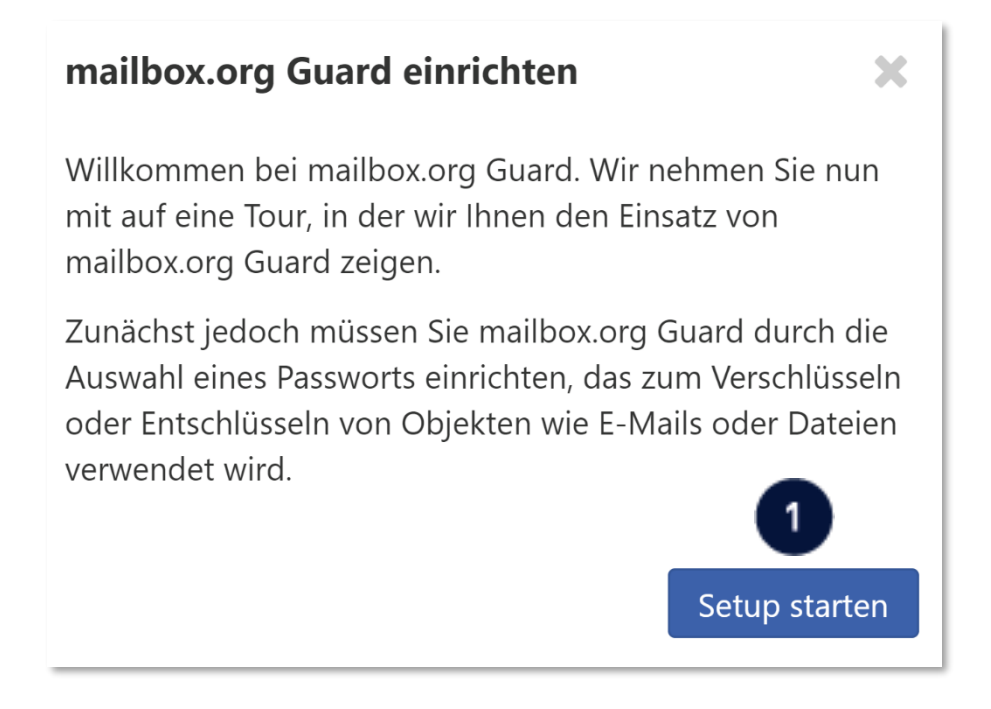

Abbildung 18: mailbox.org: Setup-Dialog des mailbox.org Guard

Im nächsten Schritt legen Sie ein Passwort für mailbox.org Guard fest (Abb. 19). Wählen Sie ein sicheres Passwort aus und tragen Sie es in die Eingabefelder (1) ein. Klicken Sie anschließend auf Weiter (2).

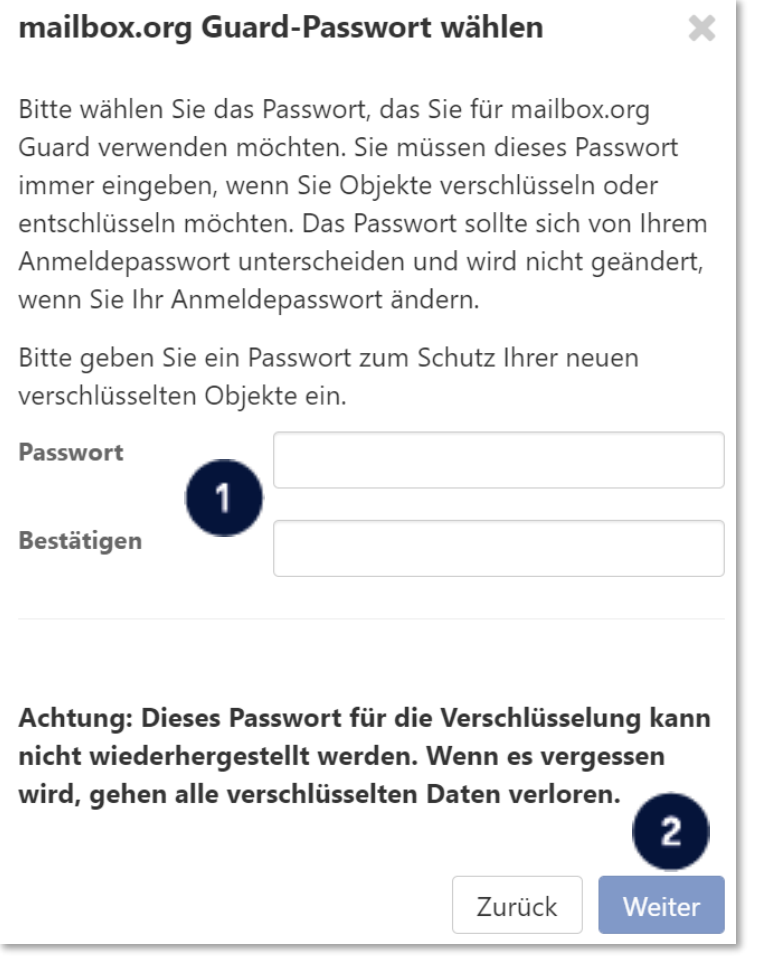

Abbildung 19: mailbox.org: Vergabe des Passworts für den mailbox.org Guard

#### **Hinweis**

Ein sicheres Passwort besteht aus so vielen Zeichen wie möglich. Es beinhaltet Zeichen verschiedener Kategorien (Großbuchstabe, Kleinbuchstabe, Zahl, Sonderzeichen), steht in keinem Wörterbuch und beinhaltet keine Namen von Ihnen nahestehenden Personen.

Mit dem erfolgreichen Abschluss der Konfiguration öffnet sich ein Fenster (Abb. 20), das Ihnen die eingerichtete Konfiguration bestätigt. Nach Schließen (1) des Fensters öffnet sich ein weiteres Fenster mit einer kleinen Tour, in der Ihnen die Funktionen von mailbox.org Guard gezeigt werden. Klicken Sie nach jedem Dialog auf Weiter.

Nach der Tour schließt sich das Fenster und Sie sehen die Webseite mit Ihren mailbox.org Guard-Sicherheitseinstellungen.

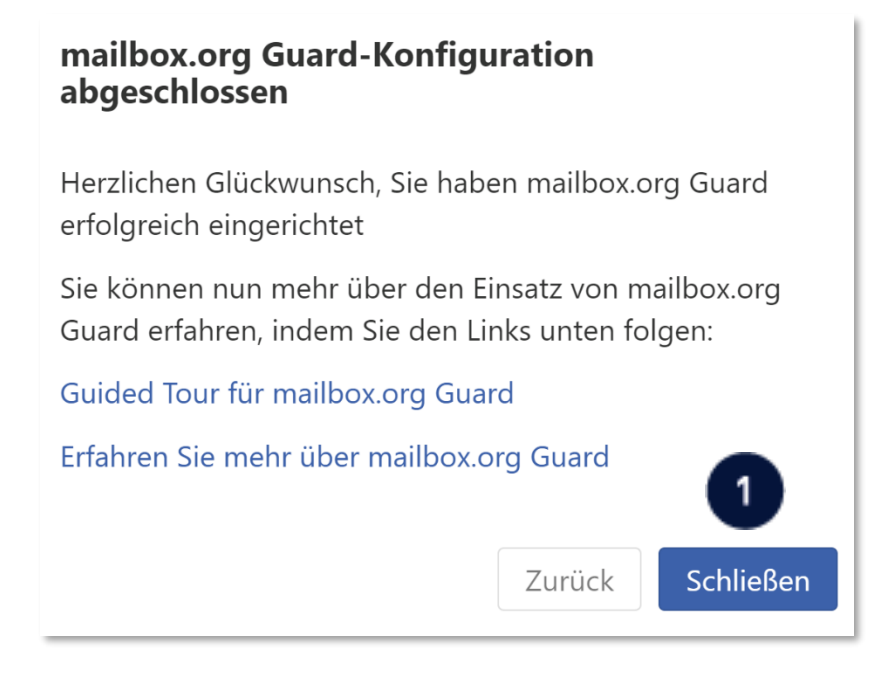

Abbildung 20: mailbox.org: Abschluss der Konfiguration von mailbox.org Guard

#### **Hinweis**

Das hier festgelegte Passwort ist NICHT Ihr Kennwort für die Anmeldung am Berliner Schulportal, sondern sichert den Zugriff auf Ihren privaten Schlüssel. Es kann bei Verlust nicht zurückgesetzt werden! Bewahren Sie dieses Kennwort sicher und für Dritte unzugänglich auf.

#### <span id="page-18-0"></span>**2.1.2 Sicherheitseinstellung: Signieren und verschlüsseln von E-Mails**

Sie haben mailbox.org Guard nun erfolgreich eingerichtet. Es wurde automatisch ein PGP-Schlüsselpaar erzeugt, mit dem Sie E-Mails ab sofort digital signieren sowie verschlüsselte E-Mails versenden und empfangen können.

Wenn Sie wünschen, können Sie in den Sicherheitseinstellungen festlegen, dass alle E-Mails standardmäßig signiert und verschlüsselt werden, um jederzeit eine authentifizierte und sichere E-Mail-Kommunikation sicherzustellen. So versäumen Sie nicht, eine E-Mail zu verschlüsseln, wenn Sie sensible oder personenbezogene Daten versenden. Markieren Sie in diesem Fall die Auswahlkästchen zum Verschlüsseln (1) und Signieren (2) mit einem Häkchen in den mailbox.org Guard-Sicherheitseinstellungen (Abb. 21).

#### Standardeinstellungen

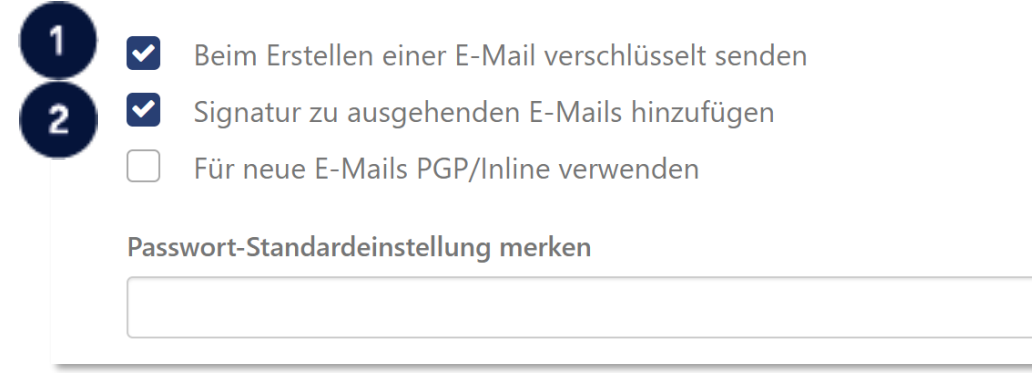

Abbildung 21: mailbox.org: Sicherheitseinstellungen von mailbox.org Guard

**Bitte beachten Sie:** Die elektronische Signatur ist nicht zu verwechseln mit der Signatur, die als Standardtext für eine Grußformel oder für Kontaktinformationen am Ende einer E-Mail eingerichtet werden kann (wie in Kapitel "1.3 Anlegen einer Signatur" beschrieben). Die elektronische Signatur mit dem PGP-Schlüssel ist der Schriftform rechtlich gleichgestellt, da sie Sie als Absenderin, als Absender verifiziert.

#### <span id="page-18-1"></span>**2.1.3 Sicherheitskopie der mailbox.org Guard-Schlüssel**

Da bei Vergessen des Passworts Ihr mailbox.org Guard-Schlüssel nicht reproduziert werden kann, ist es ratsam, eine Sicherheitskopie der Schlüssel an einem sicheren Ort zu speichern.

Ohne Ihren privaten Schlüssel können Sie bereits verschlüsselte Nachrichten nicht mehr öffnen und somit auf Ihre verschlüsselten E-Mails und deren Anhänge nicht mehr zugreifen. Auch wenn Sie Ihr mailbox.org Guard- Passwort einmal vergessen sollten, kann Ihr mailbox.org Guard nur vollständig gelöscht werden.

#### **Hinweis**

**Speichern Sie den mailbox.org Guard-Schlüssel an einem sicheren und für Dritte unzugänglichen Ort.** Stellen Sie sicher, dass Sie die Datei bei Bedarf wieder auffinden können. Um eine Sicherheitskopie Ihres privaten Schlüssels herunterzuladen, scrollen Sie auf der Webseite der mailbox.org Guard-Sicherheitseinstellungen ganz nach unten. Klicken Sie auf Ihre Schlüssel (1) (Abb. 22) und anschließend auf das Download-Symbol (1) (Abb. 23).

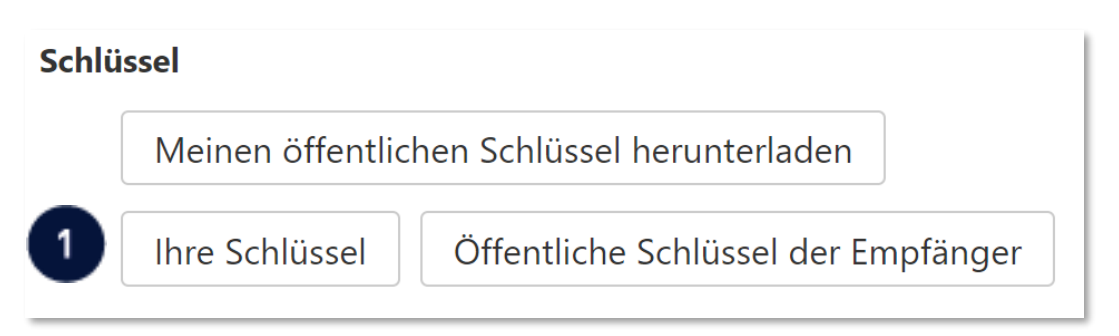

Abbildung 22: mailbox.org: Schlüssel von mailbox.org Guard

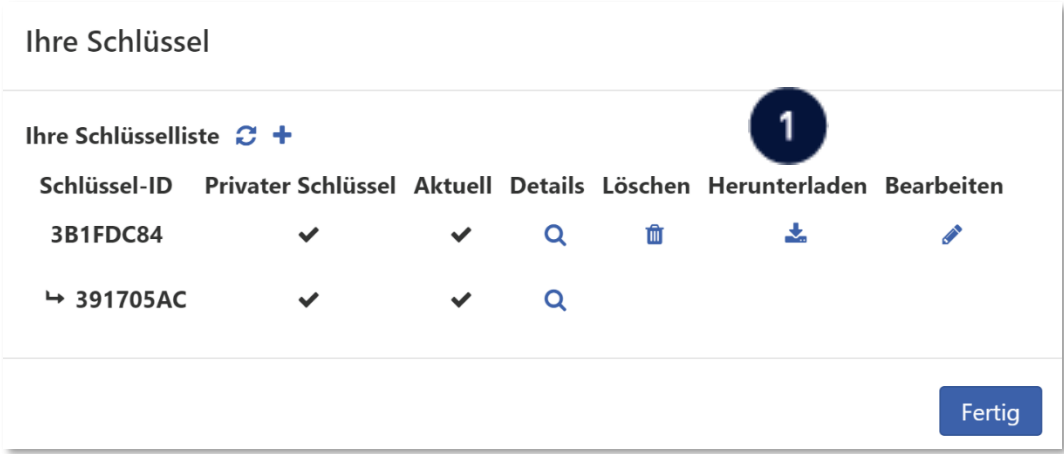

Abbildung 23: mailbox.org: Übersicht Ihrer PGP-Schlüssel von mailbox.org Guard

Im folgenden Dialog können Sie Ihre Schlüssel herunterladen (Abb. 24). Klicken Sie dazu auf Öffentlichen und privaten Schlüssel herunterladen (1).

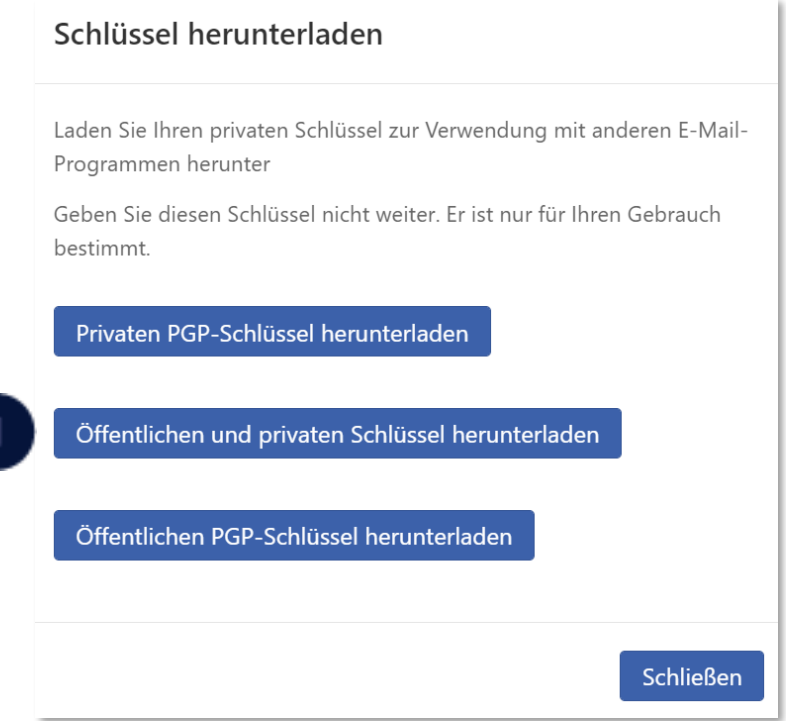

Abbildung 24: mailbox.org: Dialog zum Download der PGP-Schlüssel

Geben Sie bei der folgenden Abfrage (Abb. 25) das mailbox.org Guard-Passwort (1) ein, das Sie bei der Aktivierung von mailbox.org Guard festgelegt haben, und bestätigen Sie die Eingabe mit OK (2). Sie finden die Sicherheitskopie in dem von Ihnen festgelegten Ordner für Downloads.

Wählen Sie anschließend im Datei-Explorer einen Speicherort aus, an dem Sie die Datei sicher ablegen wollen, und kopieren Sie die Datei an diesen Ort.

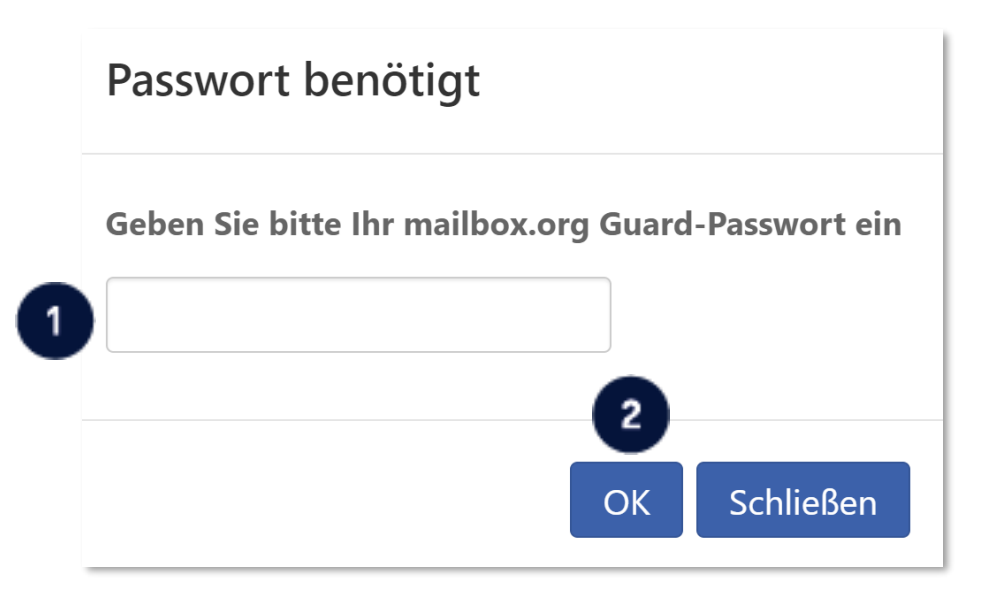

Abbildung 25: mailbox.org: Passwortabfrage für Ihren privaten Schlüssel

### <span id="page-21-0"></span>**2.2 Versenden einer verschlüsselten E-Mail**

Navigieren Sie in den E-Mail-Bereich und klicken Sie im Posteingang (1) auf Verfassen (2), um eine neue E-Mail zu erstellen (Abb. 26).

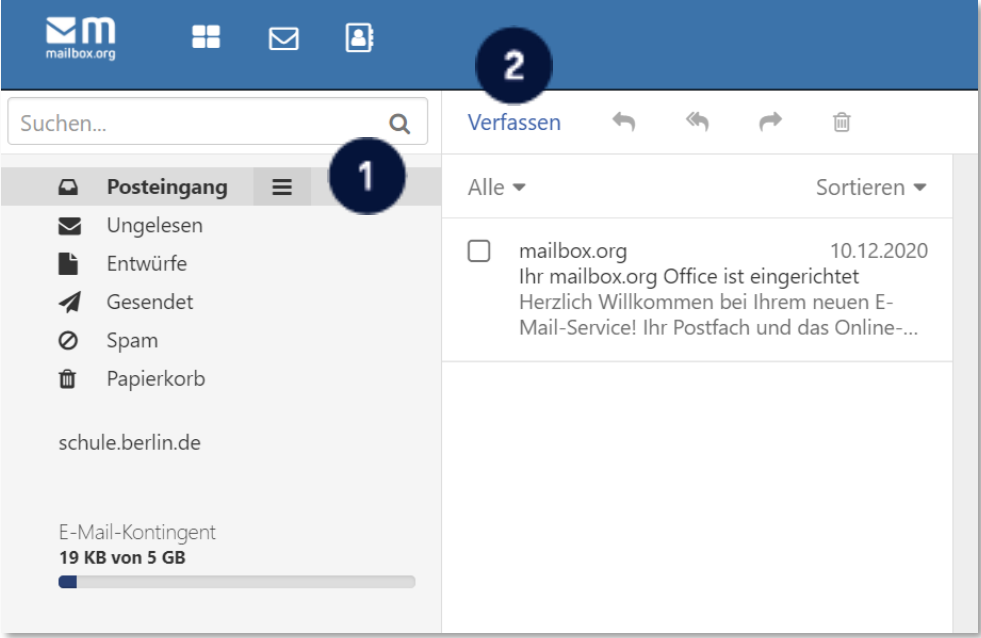

Abbildung 26: mailbox.org: Posteingang

Tragen Sie in die beiden Zeilen unterhalb Ihres Absenders (Abb. 27) die E-Mail-Adresse der Empfängerin oder des Empfängers (1) und einen Betreff ein.

An dem Schloss-Symbol (2) am unteren Rand des Nachrichtenfensters können Sie erkennen, ob die E-Mail verschlüsselt oder unverschlüsselt versendet wird. Ist das Schloss-Symbol geschlossen, wird die E-Mail verschlüsselt versendet. Wird die E-Mail verschlüsselt, erscheint zudem ein grün hinterlegter Hinweis mit weiteren Optionen (3).

Unter Optionen können Sie für diese einzelne E-Mail auch händisch auswählen, ob die E-Mail signiert oder verschlüsselt versendet werden soll. Klicken Sie auf die Schaltfläche Senden (4), um die Nachricht an die Empfängerin oder den Empfänger zu versenden.

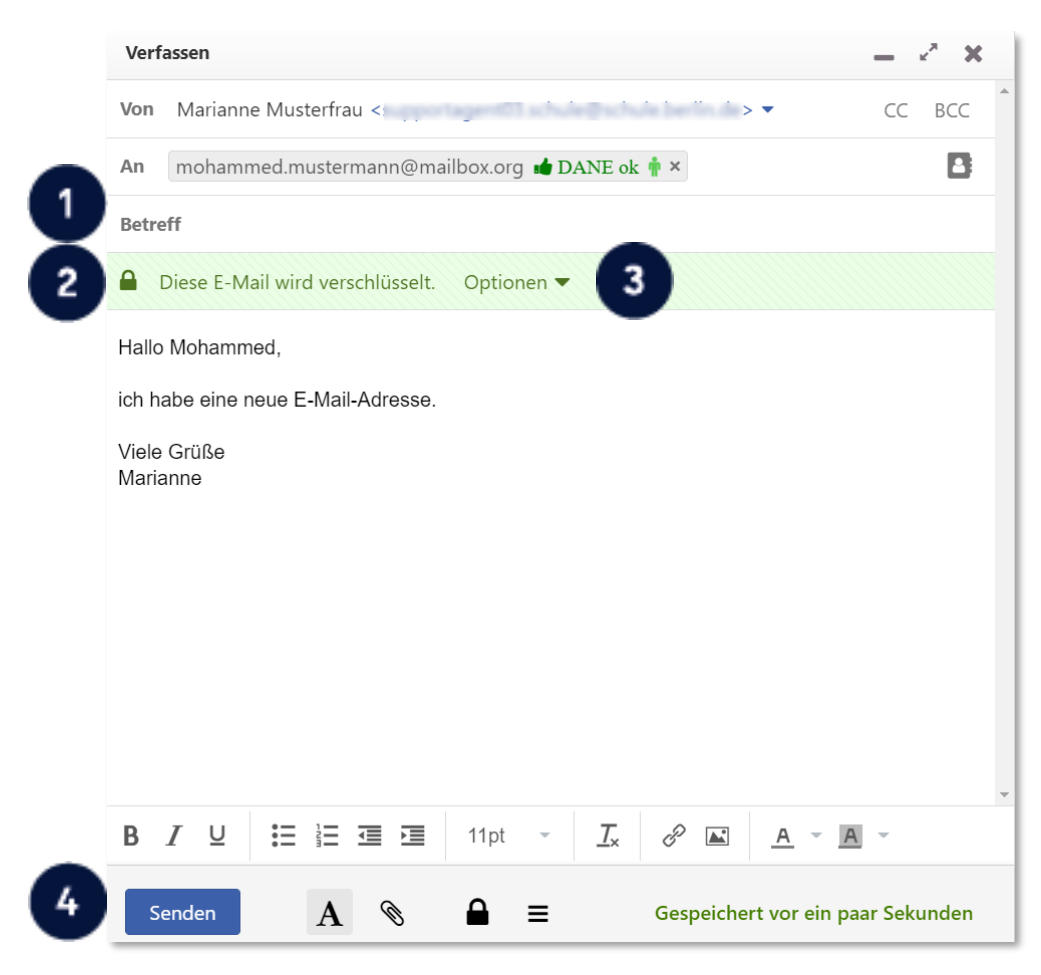

Abbildung 27: mailbox.org: Verschlüsselte E-Mails erstellen

Um das Signieren und Verschlüsseln der Nachricht durchzuführen, werden Sie anschließend nach Ihrem mailbox.org Guard-Passwort gefragt (Abb. 28). Geben Sie das Passwort ein (1) und bestätigen Sie mit einem Klick auf OK (2), sodass die Mail signiert versendet wird.

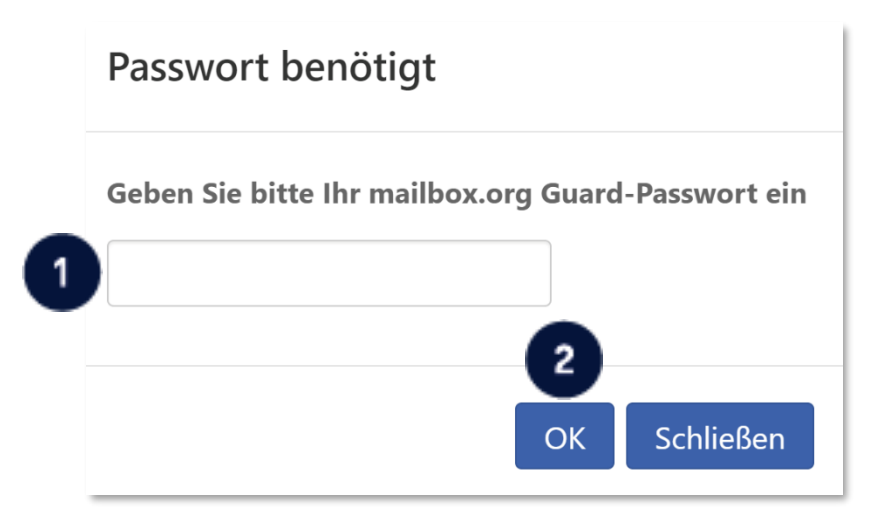

Abbildung 28: mailbox.org: Passworteingabe zum Signieren der E-Mail

#### <span id="page-24-0"></span>**2.2.1 Versenden einer verschlüsselten E-Mail an einen Gast-Zugang**

Es ist möglich, dass Sie nicht über den öffentlichen Schlüssel Ihrer Kommunikationspartnerin oder Ihres Kommunikationspartners verfügen oder der E-Mail-Anbieter der Empfängerin oder des Empfängers die PGP-Verschlüsselung von mailbox.org nicht unterstützt. Sie erhalten dann den Hinweis, dass mindestens eine Empfängerin oder ein Empfänger einen anderen Webmail-Dienst verwendet (1) (Abb. 29).

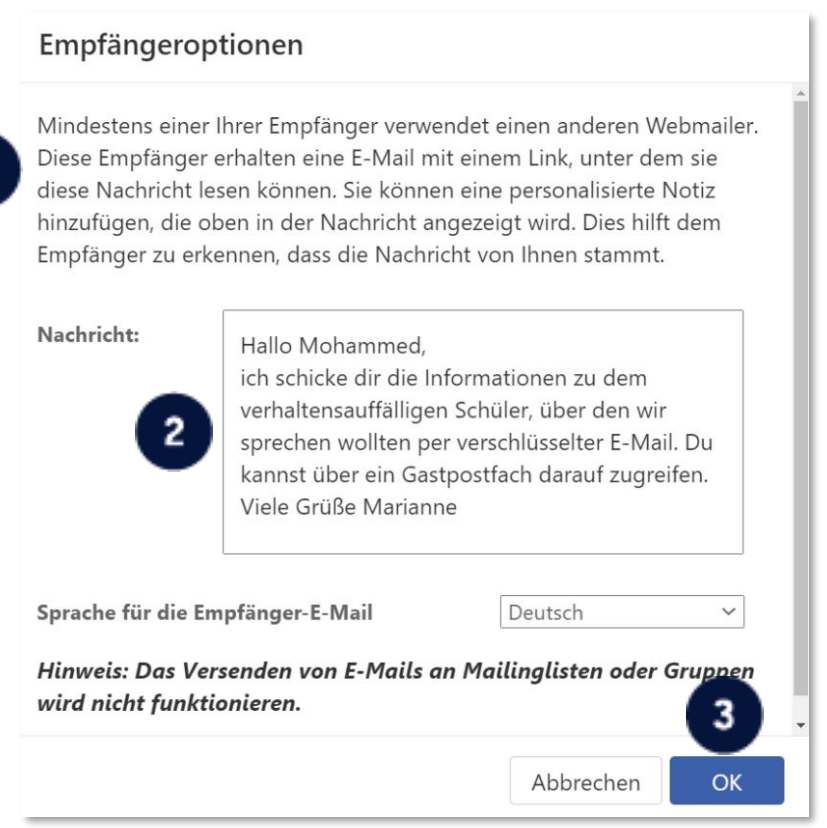

Abbildung 29: mailbox.org: Dialog zur Eingabe von Empfängeroptionen

Mithilfe eines Zusatzschrittes können Sie die E-Mail dennoch verschlüsselt übermitteln und die Empfängerin oder der Empfänger kann sie über einen Gast-Zugang bei mailbox.org einsehen.

Sie haben dabei die Möglichkeit, der Empfängerin oder dem Empfänger eine kurze unverschlüsselte Nachricht zukommen zu lassen (2) (Abb. 29). Durch einen Klick auf die Schaltfläche OK (3) gelangen Sie zum nächsten Schritt.

Sie können die Nachricht zusätzlich durch eine Persönliche Identifikationsnummer (PIN) schützen (Abb. 30). Bitte übermitteln Sie der Empfängerin oder dem Empfänger diese PIN nicht per E-Mail, sondern über einen anderen Kommunikationskanal, z. B. per Telefon oder SMS. Mit einem Klick auf die Schaltfläche PIN verwenden (1) wird die Nachricht versendet.

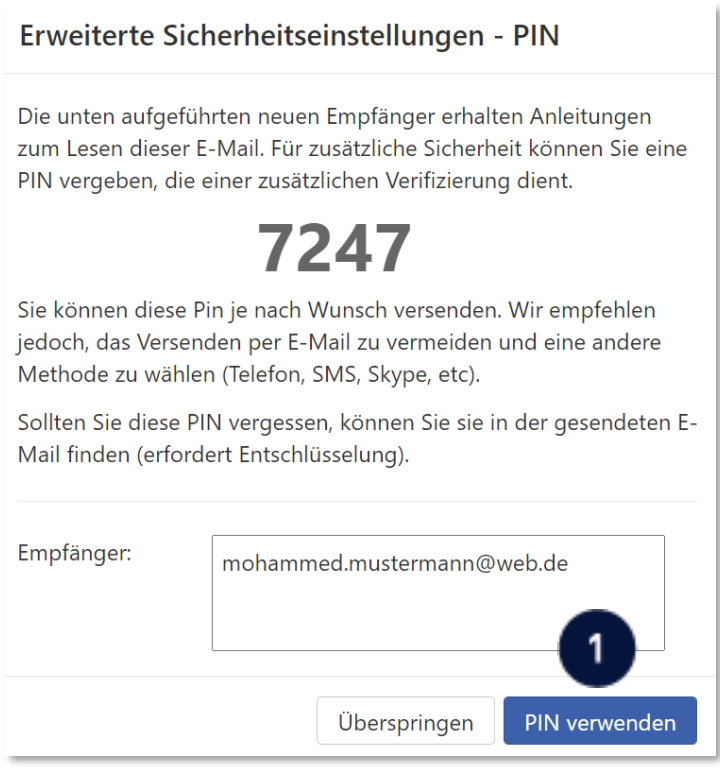

Abbildung 30: mailbox.or: Dialog zur Verwendung einer PIN

Die Empfängerin oder der Empfänger erhält eine E-Mail-Benachrichtigung über die sichere E-Mail (Abb. 31), die sie oder er über einen Gast-Zugang bei mailbox.org einsehen kann. Ein Klick auf die Schaltfläche Nachricht lesen (1) leitet die Empfängerin oder den Empfänger zum persönlichen Gast-Zugang weiter.

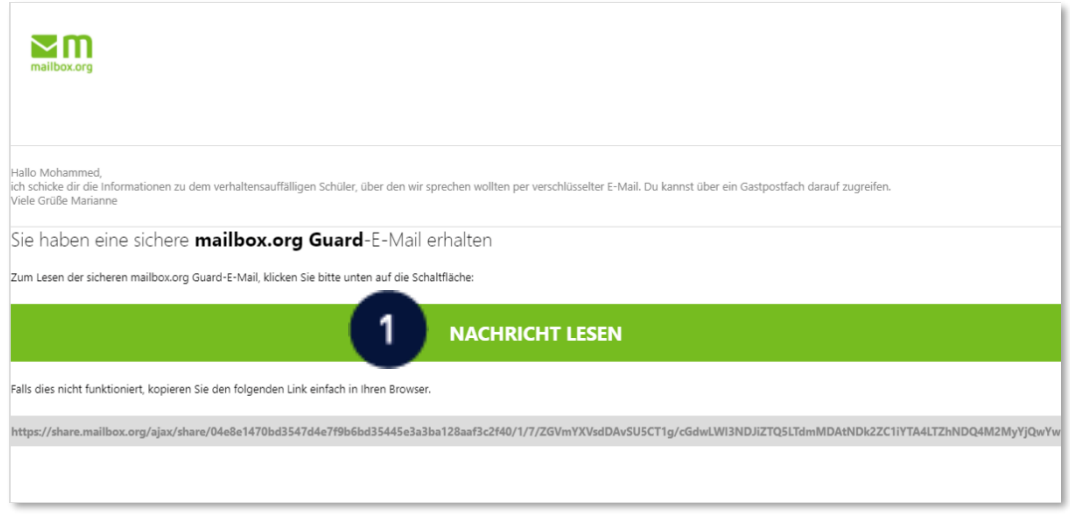

Abbildung 31: mailbox.org: E-Mail-Benachrichtigung an die Empfangenden

#### <span id="page-26-0"></span>**2.2.2 Abrufen einer verschlüsselten E-Mail über einen Gast-Zugang**

Beim erstmaligen Abruf einer mit mailbox.org Guard geschützten E-Mail wird die Empfängerin oder der Empfänger aufgefordert, ein Passwort (1) zu vergeben, mit dem sie oder er zukünftig eine verschlüsselte E-Mail-Kommunikation öffnen kann (Abb. 32).

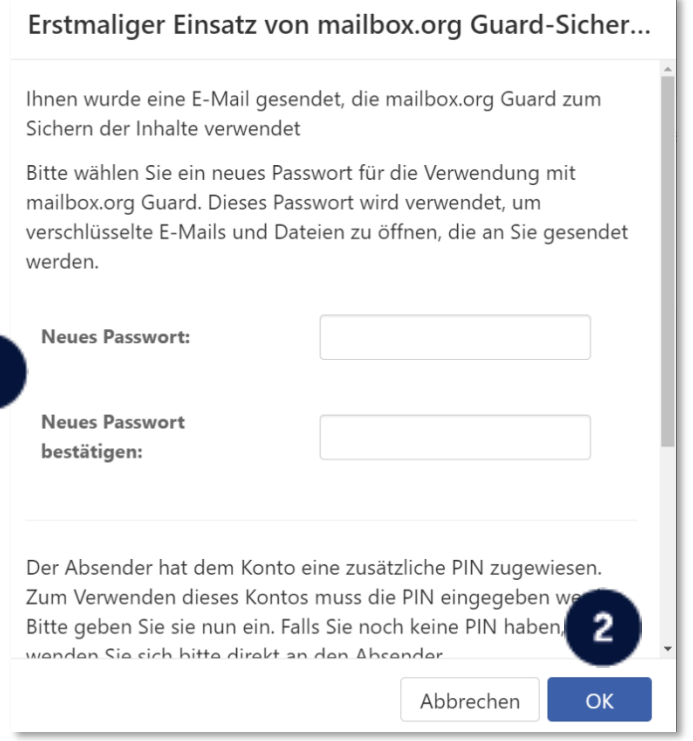

Abbildung 32: mailbox.org: Festlegung eines Passworts für das Gastpostfach

Falls Sie eine PIN zur zusätzlichen Verifizierung vergeben haben, wird die Empfängerin oder der Empfänger aufgefordert, die PIN einzugeben (1) (Abb. 33). Anschließend bestätigt sie oder er die Eingabe mit OK (2).

Der Absender hat dem Konto eine zusätzliche PIN zugewiesen. Zum Verwenden dieses Kontos muss die PIN eingegeben werden. Bitte geben Sie sie nun ein. Falls Sie noch keine PIN haben, wenden Sie sich bitte direkt an den Absender.

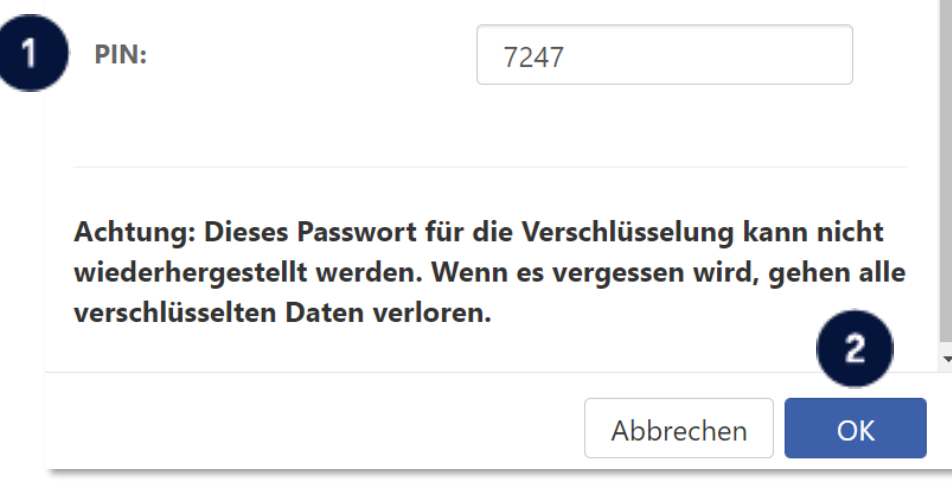

Abbildung 33: mailbox.org: Authentifizierung beim Gast-Zugang durch PIN-Eingabe

Wurde die PIN korrekt eingegeben, erhält die Empfängerin oder der Empfänger Zugriff auf die dann entschlüsselte Nachricht.

## <span id="page-28-0"></span>**3 Support**

Erste Hilfe bei Fragen rund um die Einrichtung Ihres E-Mail-Kontos sowie zum Zurücksetzen Ihres Kennworts finden Sie unter Berliner Schulportal > Serviceangebote > E-Mail für Berliner Lehrkräfte.

Eine ausführliche Online-Hilfe von mailbox.org steht zudem in Ihrem dienstlichen E-Mail-Postfach zur Verfügung. Wählen Sie hierfür das Fragezeichen in der Menüleiste an.

Schulservicezentrum Berlin

Sollten Sie Fragen zur Einrichtung oder Probleme bei der Nutzung Ihres persönlichen E-Mail-Postfachs haben, können Sie sich an das Schulservicezentrum Berlin (SSZB) wenden.

Sie erreichen das SSZB telefonisch zwischen 7:30 Uhr und 15:30 Uhr unter (030) 9021 4666. Folgen Sie bitte entsprechend Ihrem Anliegen dem Sprachdialog.

Sie können sich auch per E-Mail an sszb@schule.berlin.de wenden. Verwenden Sie bei Nachrichten per E-Mail bitte im Betreff das Stichwort **#MAIL** und geben Sie Ihre Berliner Schulnummer an.